# **Quick Setup**

# **NoiseMeters LiveNoise**

for models LNT-320, LNT-EAR, LNT-IND

### **Running Software Locally**

If you want to run the **Supervisor** and **Reporter** software on a computer on your network.

Install the software from:

#### <http://livenoise.net/install>

Windows Firewall may block the software's ability to communicate with the noise monitors or the Internet. If asked, please select the option to **Allow Access**. More information in the Software User Manual.

After connecting the LiveNoise Terminal to your network, it should connect to the Supervisor software within 30 seconds. If not, you can tell **Supervisor** to search for noise monitors on your network from the **System | Device Setup | Find New Monitors** menu option.

### **Cloud / Browser Based Reporting**

No software to install. You need a user account from NoiseMeters and then visit:

#### [https://lnt.livenoise.net](https://lnt.livenoise.net/)

Once the LiveNoise Terminals are connected to your network they should start sending data to the cloud server. If not, please see the User Manual section about firewalls.

### **Power Connections**

You may find it easier to connect up and configure the LiveNoise Terminal before carrying out the full installation.

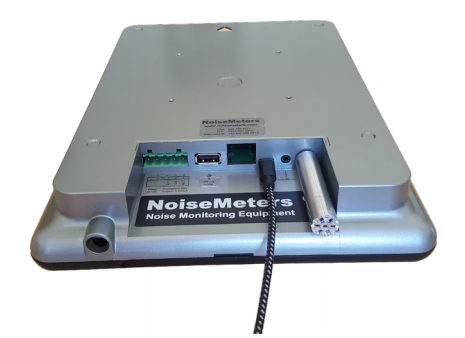

Rear of Noise Sign / Noise Processor

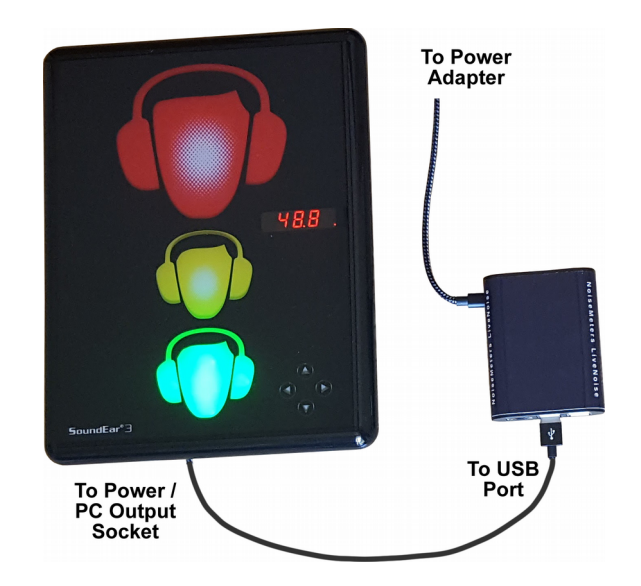

# **WiFi Configuration – Monitor and Keyboard Attached**

With a monitor and keyboard attached, connect power to the LiveNoise Terminal and wait for it to start up – about 30 seconds.

Press **ESC** key to access the menu and select the **Networking** and **WiFi Setup** menu options. Select your network and enter the password.

If you are using the **Supervisor** software and you know the IP address of the computer it is running on then enter it in the **Supervisor Connection** menu option. This saves time searching for it later.

### **WiFi Configuration – No Monitor or Keyboard**

Your WiFi settings can be written to a memory stick, which is then used to set the LiveNoise Terminal up.

Run the **Supervisor** software and select the **System | Device Setup | Create Memory Stick** menu option.

Select the **WiFi network configuration** option.

Enter the name and password, and click the **[Add]** button for each network.

Click the **LiveNoise Supervisor** option.

Insert a memory stick and click the **[Create Memory Stick]** button.

Insert the memory stick into each of your LiveNoise Terminals. The noise sign's display should blink off after two or three seconds to indicate that the memory stick has been read. You can now remove the memory stick.

### **Wired Ethernet Connection**

There is no configuration necessary, just connect the network cable to the RJ45 socket on the LiveNoise Terminal.